### Telepítés • Licenckezelés • Online frissítés

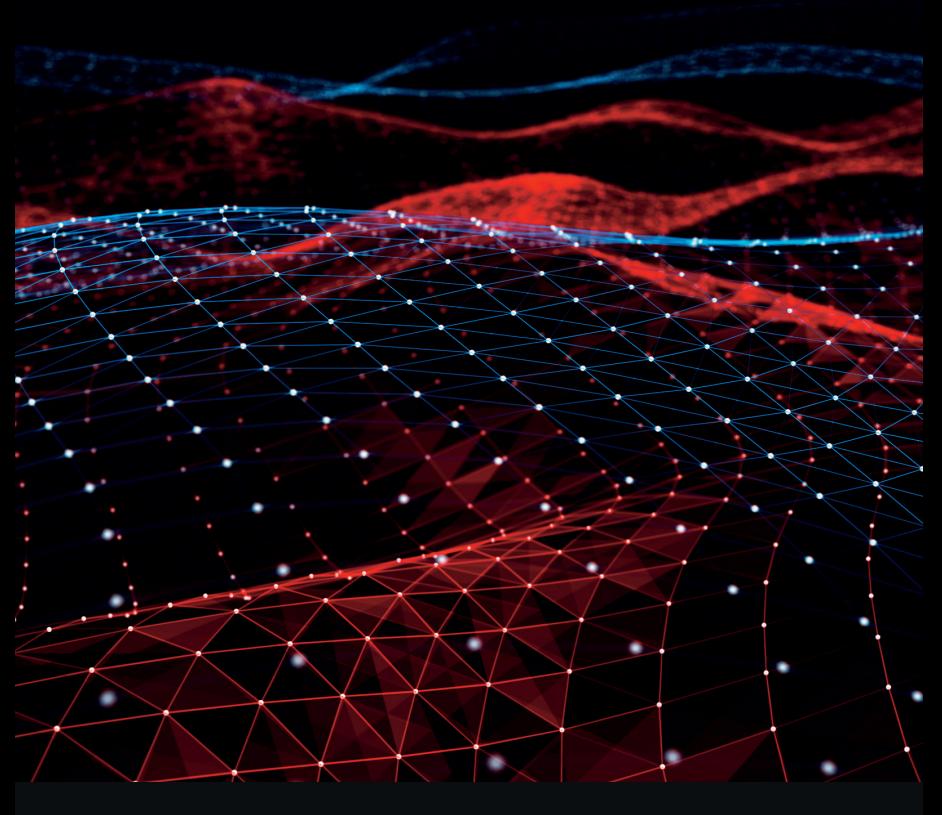

Jogtár® termékcsalád alaplemez 2024

# Telepítési és licencelési útmutató

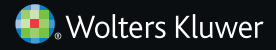

### Tisztelt Előfizetőnk!

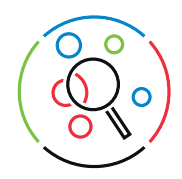

A **Jogtár® termékcsalád alaplemez 2024** (a továbbiakban: Alaplemez) a Wolters Kluwer Hungary Kft. alábbi termékeit tartalmazza:

- → Jogtár®
- → Jogtár® Plusz
- → Szakmai Jogtárak
	- · Adó Jogtár®
	- · HR Jogtár®
	- · Közigazgatás Jogtár®
	- · Ügyvéd Jogtár®
- → Szakmai adatbázisok
	- · Döntvénytár
	- · Iratmintatár
	- · Iratmintatár Plusz
	- · Jogtár® adatbázis-készítő
	- · Kommentárok, magyarázatok

A következőkben az Alaplemez telepítéséhez és licenceléséhez szeretnénk segítséget nyújtani, hogy a lehető legkönnyebben és leggyorsabban használhassa szolgáltatásunkat.

Jó munkát kíván Önnek a Wolters Kluwer Hungary Kft.!

Az Alaplemez telepítése előtt a Jogtár® termékcsalád 2022. évi alaplemezét nem kell eltávolítani, elegendő frissíteni.

• **Ön új előfizető** 

A telepítés során lehetősége lesz kiválasztani azokat a Szakmai Jogtárakat és/vagy szakmai adatbázisokat, amelyeket telepíteni kíván.

Kérjük, kövesse a Telepítési és licencelési útmutató leírását!

A telepítés az adatbázisok mérete miatt hosszabb időt (20–70 perc) vehet igénybe. A telepítés elindításához helyezze a DVD-meghajtóba az 1. lemezt (piros színű). A telepítés automatikusan elindul és lépésről lépésre végigvezeti Önt a telepítés folyamatán. Amennyiben a telepítést később, önállóan szeretné elindítani, futtassa a telepit.exe programot!

Egy későbbi újratelepítés esetén szüksége lesz az Alaplemezre, ezért kérjük, őrizze meg!

### Telepítés

Az Alaplemezt tartalmazó DVD-tokban három korongot talál:

- 1. lemez (piros színű): amely a Jogtárat és a Jogtár® Pluszt, valamint
- 2. lemez (fehér színű): amely a Szakmai Jogtárakat (Adó Jogtár®, HR Jogtár®, Közigazgatás Jogtár®), az Iratmintatárat, valamint a szakmai adatbázisokat (Kommentárok, magyarázatok, Jogtár® adatbázis-készítő program), továbbá
- 3. lemez (fekete színű): amely az Ügyvéd Jogtárat és a Döntvénytárat tartalmazza.

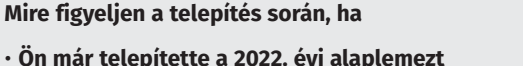

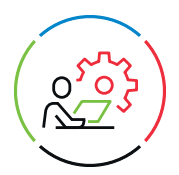

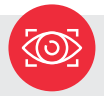

#### **A telepítés folyamata**

- 1. A telepítés megkezdése előtt zárja be a Microsoft Word, Excel és Outlook alkalmazásokat, valamint a Jogtár, az Iratmintatár és a letöltő programot.
- 2. Helyezze be a meghajtóba az 1. lemezt (piros színű)! A lemez behelyezése után a telepítés automatikusan elindul.
- 3. **Általános Szerződési Feltételek elfogadása** (új telepítés esetén) Kérjük, alaposan tanulmányozza át az Általános Szerződési Feltételeket. A telepítést csak ennek elfogadása után folytathatja.

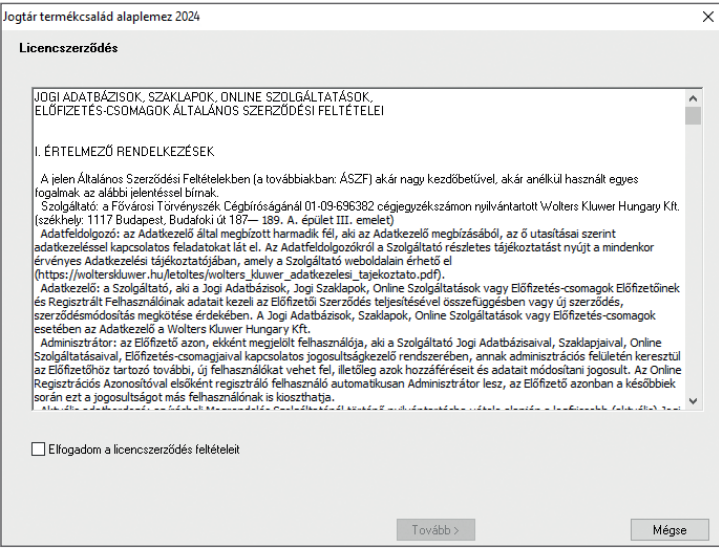

4. **Telepítési mód választása** (új telepítés esetén)

**Egyéni telepítést** abban az esetben válasszon, ha egyéni előfizetéséhez tartozó egyedi licenckóddal rendelkezik.

A **hálózatos telepítést** akkor válassza, ha az Alaplemezt egy központi számítógépre (szerverre) szeretné telepíteni, és rendelkezik a hálózatos működtetéshez szükséges hálózati licencfájlokkal. A hálózatos telepítésről a 6. oldalon olvashat.

Telepítés Telepítés

#### 5. **Szakmai Jogtárak és szakmai adatbázisok telepítése**

A telepítés során kiválaszthatja, hogy a Jogtár® tartalmán felül mely Szakmai Jogtárakat és/vagy szakmai adatbázisokat kívánja telepíteni.

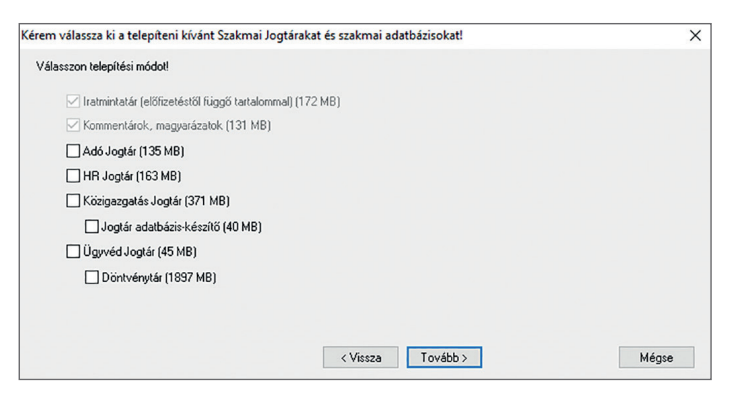

#### **Mire figyeljen, ha**

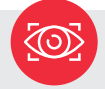

• **Ön telepítette a Jogtár® termékcsalád 2022. évi alaplemezét**

Ha Ön korábban telepített Szakmai Jogtárakat és/vagy szakmai adatbázisokat, a telepítő automatikusan valamennyit megjelöli, hogy az Alaplemez frissítse. Az Alaplemez telepítése során a korábban telepített adatbázisok eltávolítására már nincs lehetősége, ezt kizárólag az Alaplemez telepítése előtt végezheti el. Bővebb információk a Jogtár® Súgójában találhatók.

- **Ön kizárólag a Jogtárat/Jogtár® Pluszt szeretné telepíteni** A Szakmai Jogtárak és szakmai adatbázisok mellé ne tegyen pipát!
- **Ön Iratmintatár-előfizető**

Az Iratmintatár automatikusan települ. A megnyitható iratminták számát az előfizetéshez tartozó licenckód határozza meg. Bővebb információk a Jogtár® Súgóban találhatók.

• **Ön új Szakmai Jogtárat és/vagy szakmai adatbázist telepít** Ha új Szakmai Jogtárat és/vagy szakmai adatbázist szeretne telepíteni, annak neve elé tegyen pipát.

Az egyes Szakmai Jogtárak (pl. Adó Jogtár®) kiválasztása mellett külön telepíthető a Döntvénytár, a Jogtár® adatbázis-készítő program. Egyes szakmai adatbázisok (pl. Döntvénytár) megrendelhetőek külön is, valamint egy adott Szakmai Jogtár® (pl. Ügyvéd Jogtár®) megfelelő szintjének előfizetése esetén is elérhetőek.

6. **CompLex eszköztár a Microsoft Word programban** (segédprogram telepítése) A CompLex eszköztár telepítésével a Microsoft Word dokumentumokban lévő jogszabályi hivatkozások a Word menürendszerébe beépülő § jelre kattintva aktívak (kék színűek) lesznek, rájuk kattintva a Jogtár® megnyitja a hivatkozott jogszabályszöveget.

#### **Hálózatos előfizetőknek**

Amennyiben a telepítési folyamat elején a hálózatos telepítést választotta, kérjük, az alábbiakra figyeljen:

• **Adatbekérő panel kitöltése**

Ha Ön új előfizető, kötelezően meg kell adnia a felhasználónevét és a cégnevét is. A telepítés csak akkor folytatódik, ha az említett adatbekérő-dobozt kitöltötte.

#### • **Hálózatos licencfájlok megadása**

Ugyanezen a képernyőn nyílik lehetősége a hálózatos licencfájl kitallózására is, amelyet a Wolters Kluwer Hungary Kft. ügyfélszolgálata e-mailben küld meg.

#### **Fontos!**

A hálózatos telepítés és az online frissítés hálózatos környezetben való üzemeltetésének leírását az 1. lemezen (piros színű) található uzemeltet.txt nevű fájl tartalmazza.

#### 7. **A telepítés befejezése**

A program lehetőséget nyújt az alapértelmezettként beállított telepítési könyvtárak módosítására. Egyéni telepítéskor az alapbeállítások általában megfelelőek, módosítani főként a hálózati telepítés esetén kell, az adott hálózati erőforrás elérési útját megadva. Amennyiben minden szükséges beállítást kiválasztott, a program egy ablakban összesítve megjeleníti a beállításokat. Jóváhagyás után elindul a Jogtár® program számítógépre másolása. A telepítés folyamata a beállításoktól függően 20–70 percet vesz igénybe.

#### 8. **A Szakmai Jogtárak és a szakmai adatbázisok utólagos telepítése**

Helyezze a meghajtóba az Alaplemez 2. lemezét (fehér színű), vagy a 3. lemezét (fekete színű) és válassza ki a megjelenő képernyőn a telepíteni kívánt adatbázist! Amennyiben az automatikus indítás az Ön számítógépén le van tiltva, futtassa a telepit2.exe vagy telepit3.exe programot.

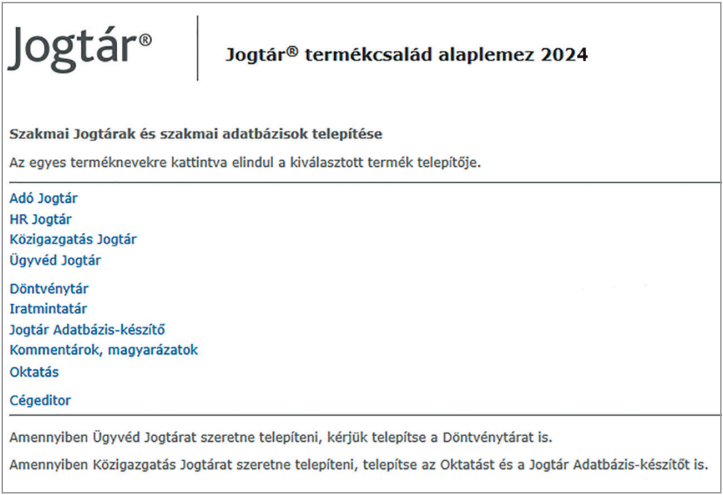

#### **Fontos!**

A telepítést követően az új Szakmai Jogtárhoz vagy szakmai adatbázishoz tartozó licenckódját érvényesítenie kell a Licenckezelő alkalmazásban (Szakmák menü/Liszenszkezelő pont használatával).

#### 10. **Az Alaplemez eltávolítása**

A Jogtár®/Jogtár® Plusz, Szakmai Jogtárak és a szakmai adatbázisok eltávolításáról a Jogtár® Súgójában olvashat.

## Licenckezelés

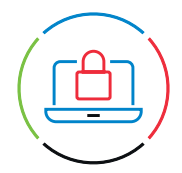

A Jogtár®/Jogtár® Plusz, Szakmai Jogtárak, szakmai adatbázisok használatához érvényes licenckód szükséges. A licenckód 8 karakterből – betűk és számok kombinációjából – álló egyedi azonosító, amely biztosítja, hogy előfizetésének időszaka alatt hozzáférjen az előfizetett tartalmakhoz. A Licenckezelő alkalmazás az alaplemezek telepítését követően automatikusan elindul.

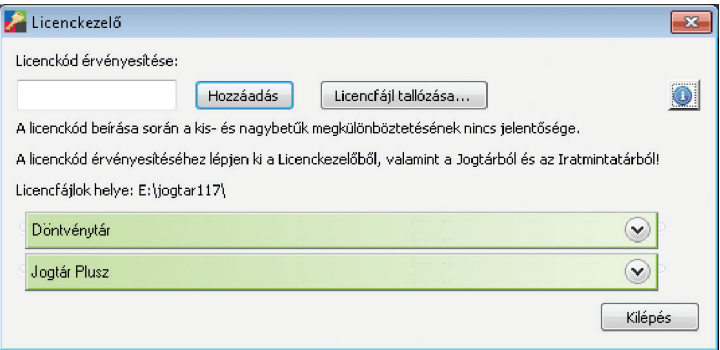

Amennyiben az Ön számítógépén korábban telepítve volt a Jogtár® termékcsalád 2022. évi alaplemeze, a program a korábban használt licenckódját megőrzi és átemeli a Licenckezelő alkalmazásba.

Amennyiben meglévő Jogtár® előfizetése mellé további Szakmai Jogtárra vagy szakmai adatbázisra fizet elő, a kapott licenckódot a Licenckód érvényesítése mezőbe kell beírni, majd ezt követően a Hozzáadás gombra kattintani.

#### **Fontos!**

A licenckód érvényesítéséhez internetkapcsolatra van szükség. A program felveszi a kapcsolatot a Wolters Kluwer Hungary Kft. központi számítógépével és ellenőrzi a kód érvényességét. A sikeres ellenőrzés után megjelenik az alkalmazásban a licencelt termék.

A Licenckezelőből való kilépést követően – abban az esetben, ha a Jogtár® használatban van – a program üzenetet küld, hogy lépjen ki a Jogtárból

és az Iratminta programból. A kilépést követően a Jogtár® azonnal újraindítható, a megadott licenckódoknak megfelelő tartalommal működik.

Ha nem rendelkezik a licenckód érvényesítéséhez szükséges internetkapcsolattal, a Wolters Kluwer Hungary Kft. ügyfélszolgálata telefonon vagy e-mail-en történő megkeresés esetén licencfájlt küld. A licencelés csak ennek kézhezvétele után lehetséges. A Licencfájl tallózása gombra kattintva adja meg a könyvtárat, ahova előzőleg az ügyfélszolgálat által küldött licencfájlokat mentette.

A Licenckezelő alkalmazásban a termék neve melletti nyílra kattintva kaphat információt az előfizetés érvényességéről és típusáról (egyéni vagy hálózatos), továbbá itt nézheti meg utólag a licenckódot is.

#### **Hálózatos előfizetés esetén**

A Wolters Kluwer Hungary Kft. ügyfélszolgálata licencfájlt küld. A licencfájl tallózása gombra kattintva adja meg a könyvtárat, ahova előzőleg az általunk küldött licencfájlokat mentette. A hálózatos telepítés és az online frissítés hálózatos környezetben való üzemeltetésének leírását az 1. lemezen (piros színű) található uzemeltet.txt nevű fájl tartalmazza.

#### **Figyelmeztetés az előfizetés lejáratáról**

30 nappal a licenckód lejárata előtt a Jogtár® státuszsorában és a Licenckezelő alkalmazásban figyelmeztetés jelenik meg, hogy lejáró előfizetése van.

Utolsó frissítés: 2024. március 2. Előfizetés érvényes 2023. október 31-ig

#### **Figyelmeztetés a lejárt előfizetésről**

Ha előfizetése lejárt, a státuszsorban a termék neve mellett piros keretben X jelenik meg. Ha előfizetése lejárt, a Licenckezelő ablakának kerete piros színűre változik.

Utolsó frissítés: 2024. március 2. Előfizetése lejárt ×

## Online frissítés

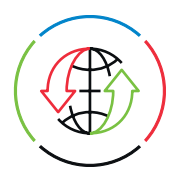

A Jogtár® internetkapcsolat esetén online frissül. Adatfrissítést minden munkanap küldünk, hogy Ön naprakész Jogtárral dolgozhasson.

Az online frissítés

- automatikusan, felhasználói beavatkozás nélkül elindul minden internetkapcsolattal rendelkező gépen, amennyiben az adatbázisok legalább 5 napja nem kerültek frissítésre;
- manuálisan bármikor elindítható. Ehhez kattintson a rendszertálcán megjelenő ikonra  $\bullet$  a jobb egérgombbal és a felugró menüsorban válassza ki a Letöltés indítása menüpontot vagy a Jogtár® Adatbázis menü Online frissítés menüpontját;
- a frissítések beépülnek a megfelelő helyükre (pl. Magyar joganyagok, EU joganyagok), így a joganyagok minden időállapota és szövegkapcsolatai egy dokumentumban láthatók.

#### **Fontos!**

A frissítések beépüléséhez kérjük, indítsa újra a Jogtár® programot!

A frissítés állapotáról a tálcán lévő frissítést jelző ikonon  $\Box$  a jobb egérgombot nyomva, az Online frissítés állapota menüpontra kattintva kaphat információt.

A Jogtár® utolsó frissítésének, valamint az egyes adatbázisok adatzárásának dátumát a Jogtár® státuszsora mutatja. Ha a Jogtár® 5 napnál régebben frissült, a státuszsorban figyelmeztetés jelenik meg.

#### Utolsó frissítés: 2024. március 2.

Amennyiben az online adat- és szoftverfrissítést alkalmazza, a havi Adatbázis-frissítő lemezek használatára nem lesz szüksége.

Online frissítés

Hálózatos előfizetés esetén az online frissítés üzemeltetésének leírását az 1. lemezen (piros színű) található uzemeltet.txt nevű fájl tartalmazza.

#### **Internetkapcsolattal nem rendelkező ügyfeleink részére – megrendelés esetén – minden hónapban Adatbázis-frissítő lemezt küldünk.**

Az Adatbázis-frissítő lemez a már telepített Jogtár®, Szakmai Jogtárak és szakmai adatbázisok frissítésére alkalmas, telepítésre önállóan nem használható. A Jogtár® újratelepítéséhez és frissítéséhez az Alaplemez és a legutolsó zárású Adatbázis-frissítő lemez szükséges.

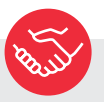

### További segítség a Jogtár® program használatához

**Részletes használati útmutató található a Jogtár® Súgójában. A Súgó a Jogtár® induló oldalán lévő Súgó cím alatt is, illetve a Jogtár® programban az F1 billentyű megnyomásával is elérhető.** 

Amennyiben a Jogtárral kapcsolatban további kérdései vannak, hívja ügyfélszolgálatunkat!

 $+36(1)464-5656$ 

• Kollégáink munkanapokon reggel 9 és délután 4 óra között várják hívását.

Bővebb információ: ugyfelszolgalat.wolterskluwer.hu +36 (1) 464-5656

#### **A Wolters Kluwer Hungary Kft. hivatalos szállítója a Jogtár® termékcsaláddal**

- a Köztársasági Elnöki Hivatalnak,
- az Ügyészségnek.

Az Országos Bírósági Hivatal munkatársai, a Magyar Országos Közjegyzői Kamara munkatársai, a PPKE ÁJK munkatársai és hallgatói és a PTE ÁJK munkatársai és hallgatói is a Jogtárat használják.

**A Jogtár® termékcsalád az Országgyűlés által használt jogszabály-nyilvántartó rendszer.**

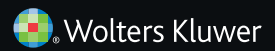

Wolters Kluwer Hungary Kft. 1117 Budapest, Budafoki út 187–189. • Tel.: +36 (1) 464-5656 info-hu@wolterskluwer.com • www.wolterskluwer.com/hu-hu